## **Coordenação SIGA**

Informativo Nº 010/2023 Dezembro - 2023

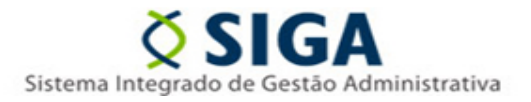

## **SISTEMA CIDADES-SIGA**

A Gerência de Sistemas Integrados – GESIS/SUBAD/SEGER vem, por meio deste comunicado, disponibilizar as orientações necessárias para o uso da funcionalidade de importação de itens no sistema Cidades-SIGA, que estará disponível a partir da data de 14/12/2023.

Neste primeiro momento, estará disponível a possibilidade de importar os itens da fase 1 (itens do lote, itens da pesquisa de mercado) e itens da fase 2 (itens da proposta).

Os layouts pré-definidos estarão disponíveis no portal SIGA no link [https://portalsiga.es.gov.br/manuais,](https://portalsiga.es.gov.br/manuais) na opção **Cidades Contratação – Planilha de importação**.

Cada planilha possui 2 abas; a primeira conta com os campos que deverão ser preenchidos pelos usuários, enquanto a segunda aba contém as regras de preenchimento, seguindo as normas definidas no anexo VI da IN 68/2020

Planilha importação de itens do lote- Aba 1 – preenchimento do usuário

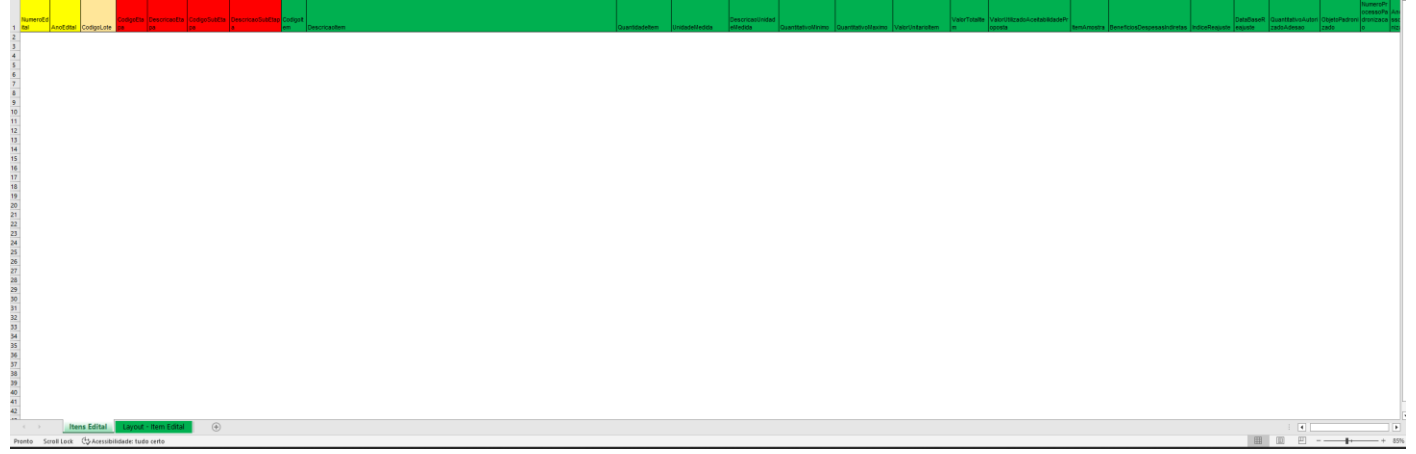

## **Coordenação SIGA**

Informativo Nº 010/2023 Dezembro - 2023

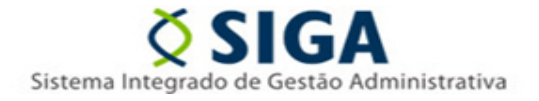

Arquivo EditalLicitacao.xml (Fase 1) - 1.1.7 Estrutura ItemEdital V2 **Campo XML Descrição** Tipo Tamanho Obrigatoriedade  $\frac{3}{4}$ lentificacaoContratacao Identificação contratação Caracter 24 Obrigatório <mark>lumeroEdital</mark> Número Edital  $16$ Obrigatório Caracter  $\frac{5}{6}$ noEdital Ano do Edital Inteiro  $\overline{4}$ Obrigatório CodigoLote Código Lote Inteiro Obrigatório -5 Não obrigatório, exceto se Obras e Servicos de Engenharia, guando natureza de contratação for diferente  $\frac{1}{2}$ Inteiro de 02 – Licitação para registro de Preços<br>Não obrigatório, exceto se Obras e Serviços de Engenharia, quando natureza de contratação for diferente Código da etapa  $\overline{5}$ 8 250 Descrição da etapa Caracter de 02 – Licitação para registro de Preços<br>Não obrigatório. Pode ser informado apenas se Obras e Servicos de Engenharia, guando natureza de na conguerno: r. oce ser informado apenas se contas e cerrigeos e Engerinana, quando natareza de<br>contratação for diferente de 02 – Licitação para registro de Preços<br>lão obrigatório. Pode ser informado apenas se Obras e Ser 9 Código da subetapa Inteiro  $10$ contratação for diferente de 02 - Licitação para registro de Preços Descrição da subetapa Caracter 250  $\frac{11}{12}$ Código Item Inteiro  $10$ Obrigatório Obrigatório<br>Obrigatório, exceto se indicação limitada a unidades de contratação = S da estrutura LoteEdital, para<br>contratações baseadas na Lei 14.133/2021 ricaoltem Descrição Item Caracter 1000 13 Quantidade Item Decimal  $14,6$  $\overline{14}$ Unidade de medida Obrigatório, conforme Tabela Auxiliar 22 Caracter  $\overline{3}$ Não obrigatório, exceto se unidade de medida = 137 – Outra<br>Não obrigatório, exceto se Natureza Contratação = 02 – Licitação para Registro de Preços da Tabela<br>Auxiliar 2, para contratações baseadas na Lei 14.133/2021<br>Não ob 15 Descrição unidade de medida Caracter 250 ivoMinimo 16 Quantitativo mínimo Decimal  $14,6$  $17$ 14.6 ntitativoMaxim Quantitativo máximo Decimal Auxiliar 2. para contratacões baseadas na Lei 14.133 18 Valor unitário ltem  $14,6$ Obrigatório Decimal Valor total item<br>Utilização do valor como critério 19 Decimal  $14,2$ Obrigatório de aceitabilidade de preço  $20$ alorUtilizadoAceitabilidadeProposta unitário Caracter Obrigatório: S - Sim: N - Não 21 ltem de amostra<br>BDI (Benefícios e Despesas Obrigatório: S - Sim; N - Não Caracter nAmostra  $\mathbf{1}$  $22$ iciosDespe ndiretas) Decimal  $14.2$ Não obrigatório, exceto se Obras e serviços de Engenharia 23 Índice de Reajuste Caracter 250 Obrigatório .<br>Obrigatório<br>Não obrigatório, exceto se Natureza Contratação = 02 – Licitação para Registro de Preços da Tabela  $\overline{24}$ Data Base de Reajuste Data  $10$ Quantitativo autorizado para Auxiliar 2 e . para contratações baseadas na Lei 14.133/2021. indicação limitada a unidades de contratação tens Edital Layout - Item Edital  $G$ Pronto Scroll Lock (+> Acessibilidade: tudo certo

Planilha importação de itens do lote – aba 2 – regras de preenchimento dos campos

Para realizar a importação dos itens o servidor deve ter a contratação cadastrada e todas as demais informações necessárias ao preenchimento da planilha lançada previamente no sistema Cidade-SIGA.

**1.** Com todos os campos obrigatórios preenchidos na planilha, o usuário deve acessar a opção **Importação de Dados**. Será exibida a tela com o campo **Tipo de Planilha para Importação**, botão para selecionar a planilha e o botão **Importar Planilha** para efetuar a ação no sistema

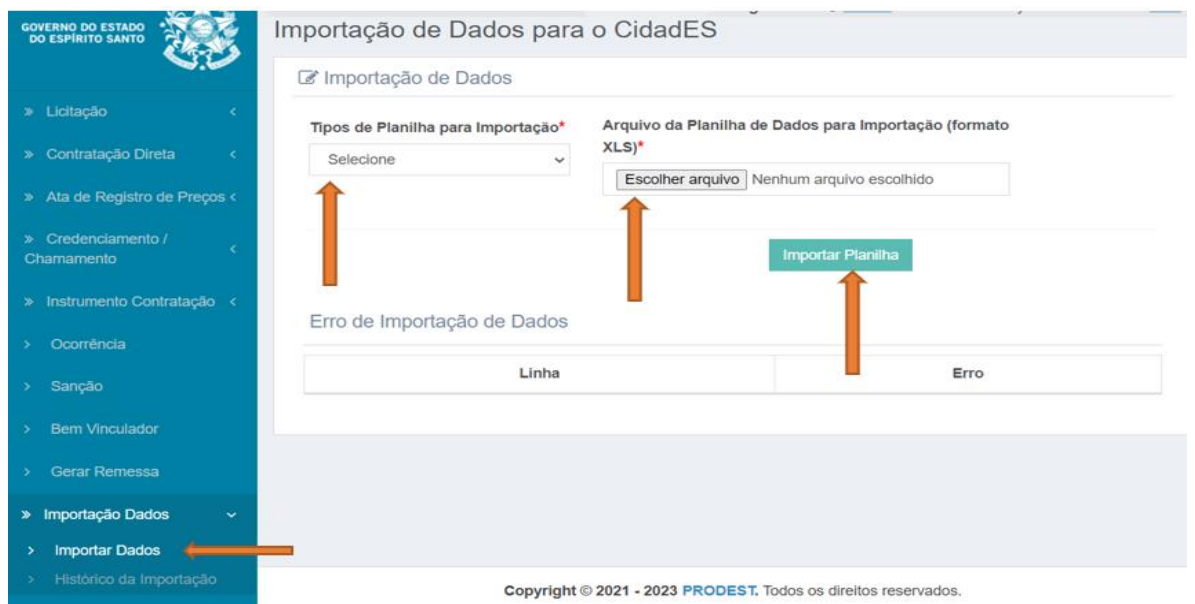

Informativo Nº 010/2023 Dezembro - 2023

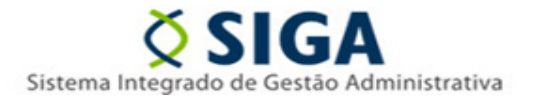

Em caso de ocorrência de algum erro durante o procedimento de importação de itens, o sistema não executará a ação e apresentará os erros encontrados, indicando a linha específica que requer correção.

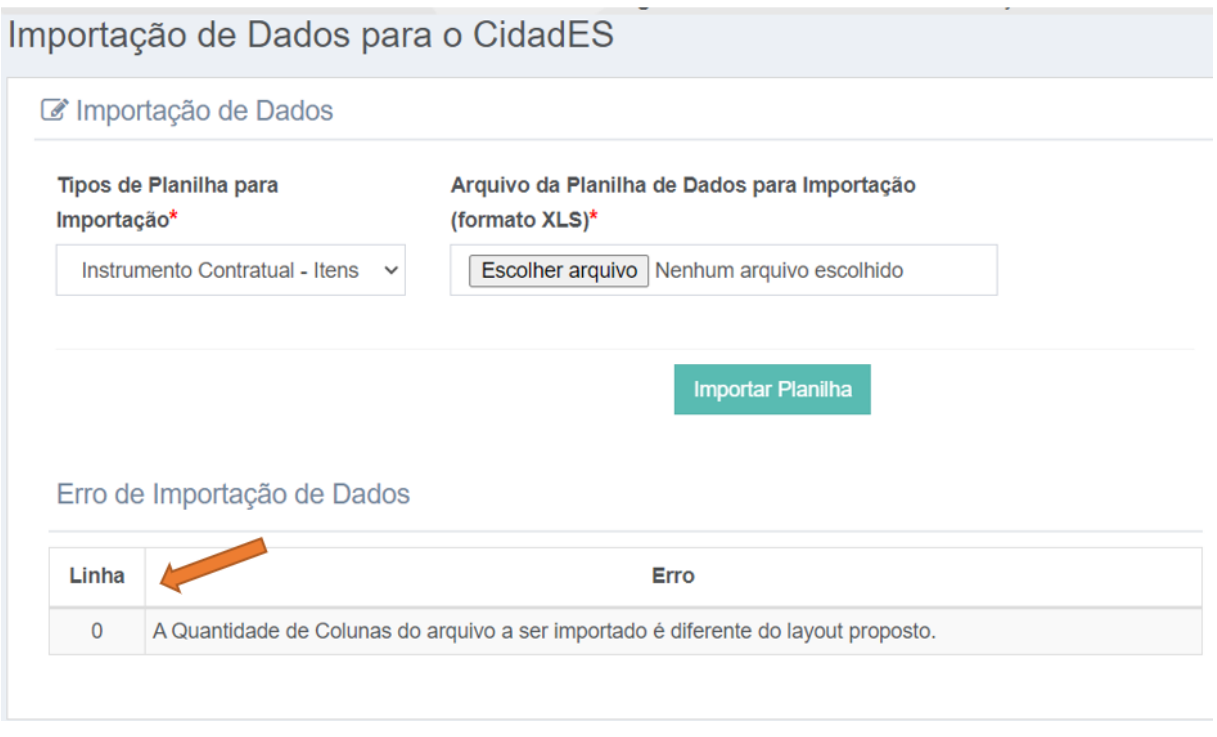

**2.** Caso o usuário desejar desfazer a importação de itens deverá acessar a opção **Histórico da Importação** e clicar no botão **Desfazer Importação**

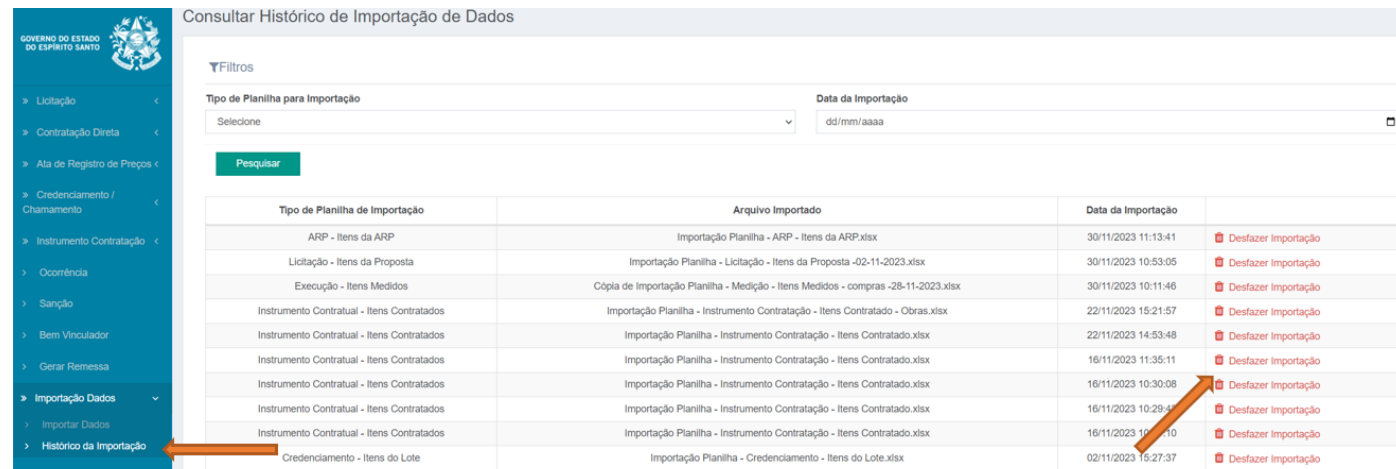

## **Coordenação SIGA**

Informativo Nº 010/2023 Dezembro - 2023

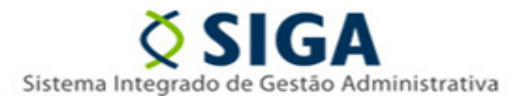

Ao clicar no botão "Desfazer Importação", o sistema removerá todos os itens importados através da planilha selecionada. Destacamos que serão excluídos apenas os itens que não possuírem registros associados

Vitória, 12 de dezembro de 2023.

**COORDENAÇÃO SIGA GERÊNCIA DE SISTEMAS INTEGRADOS – GESIS SUBSECRETARIA DE ADMINISTRAÇÃO GERAL – SUBAD SECRETARIA DE ESTADO DE GESTÃO E RECURSOS HUMANOS – SEGER**

*Acesse o Portal SIGA:* [www.siga.es.gov.br](http://www.siga.es.gov.br/)